# РУКОВОДСТВО ПОЛЬЗОВАТЕЛЯ ПЛАТФОРМЫ «ИГРОН - СЕРВИС»

# Содержание

<span id="page-1-0"></span>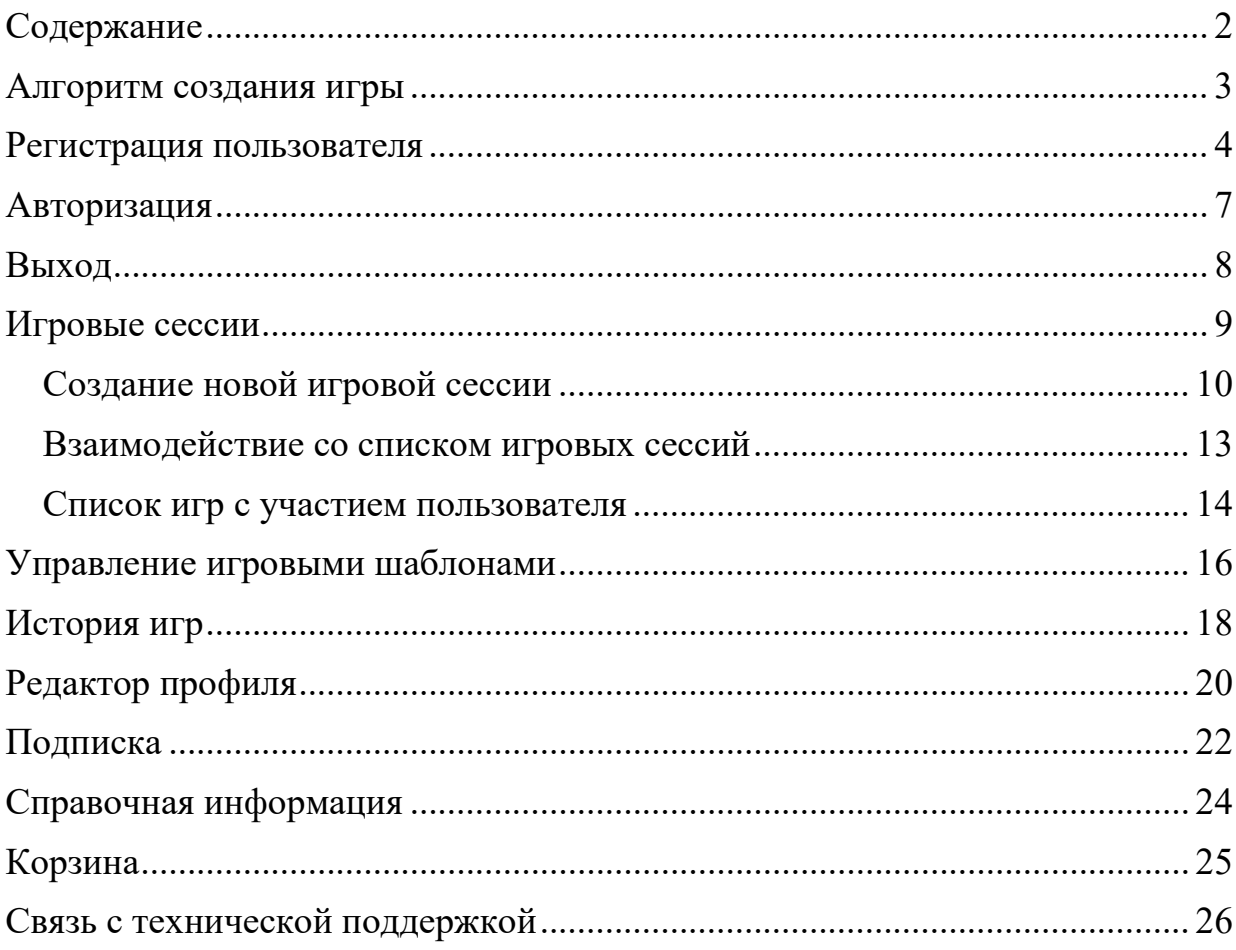

### Алгоритм создания игры

<span id="page-2-0"></span>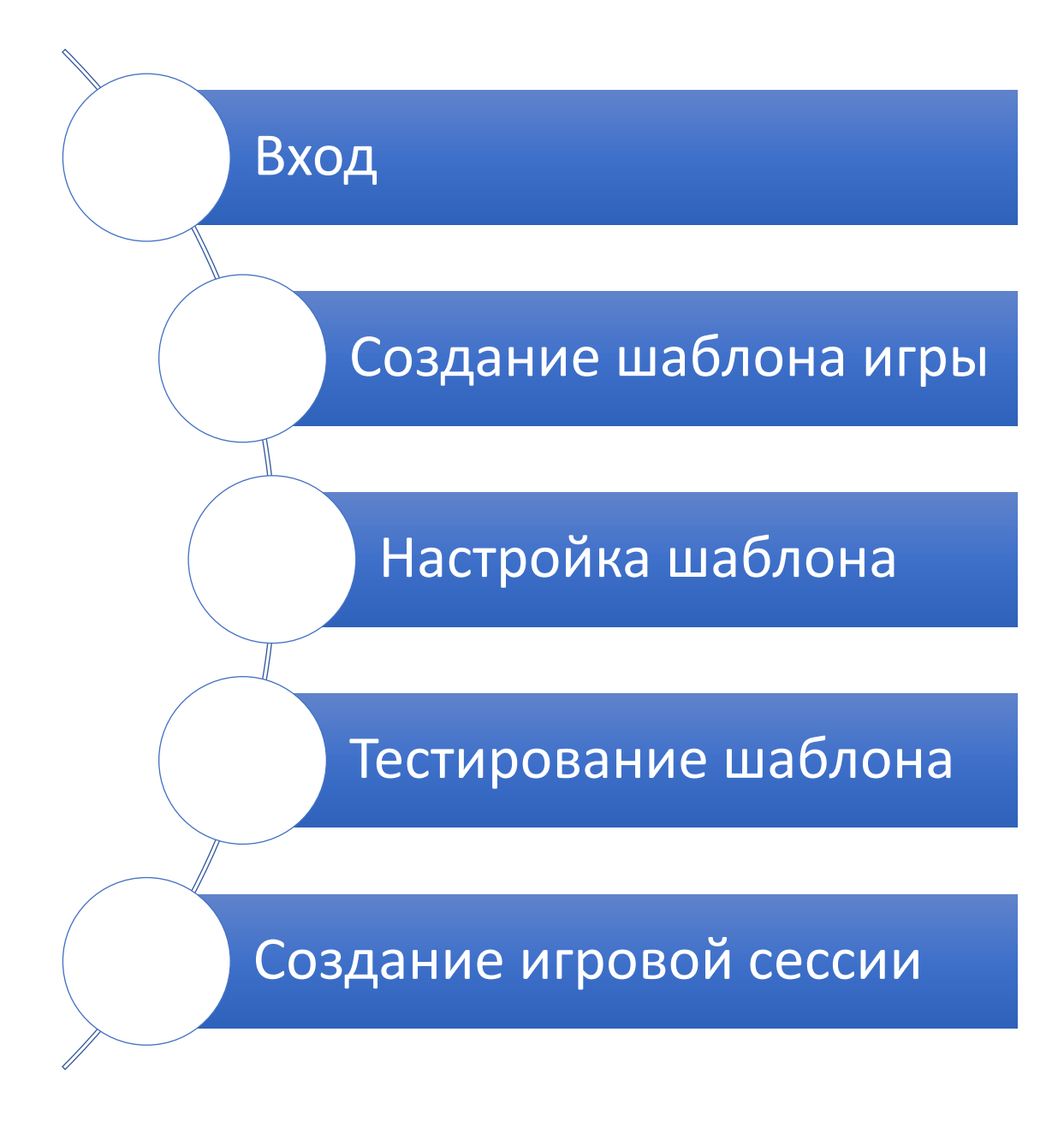

# Регистрация пользователя

<span id="page-3-0"></span>Регистрация пользователя на платформе «Игрон-сервис» выполняется пользователями, которые впервые решили воспользоваться данной платформой. Для регистрации необходимо перейти по [ссылке,](https://igron.games/auth/login) в результате чего откроется форма авторизации пользователя (Рисунок 1).

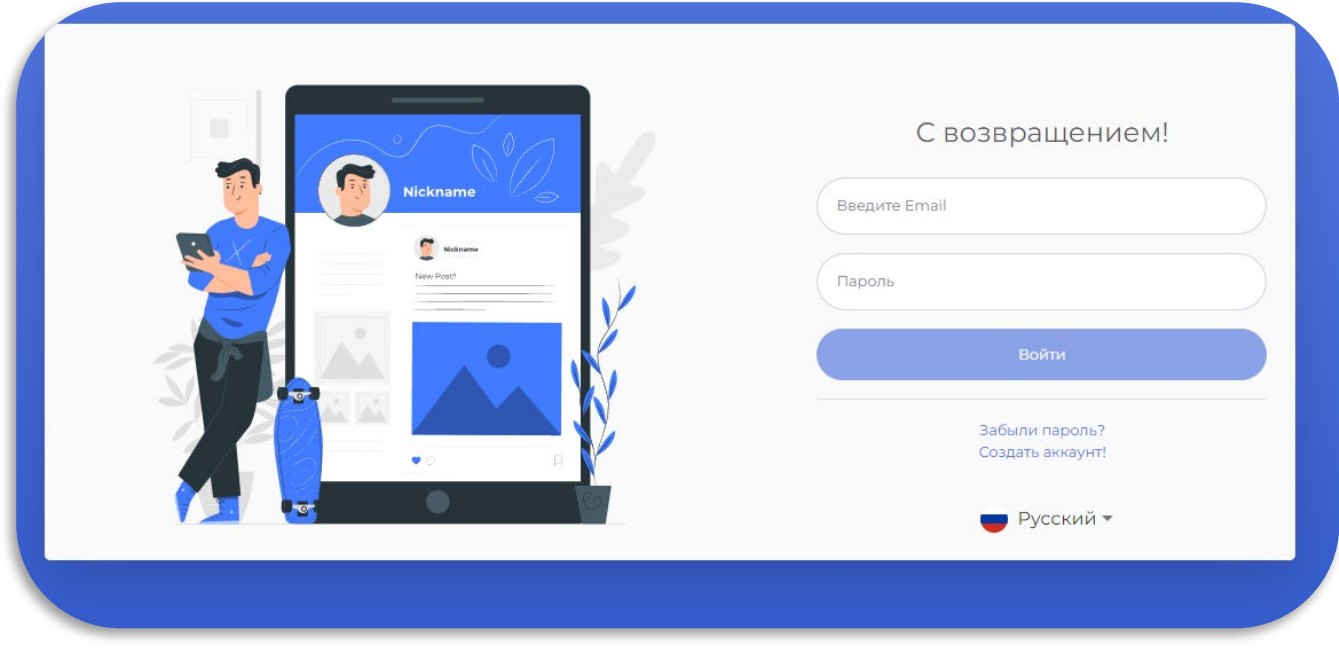

Рисунок 1

В открывшемся окне нажмите на кнопку «Создать аккаунт!» (Рисунок 2), после чего будет осуществлён переход к странице создания нового аккаунта (Рисунок 3).

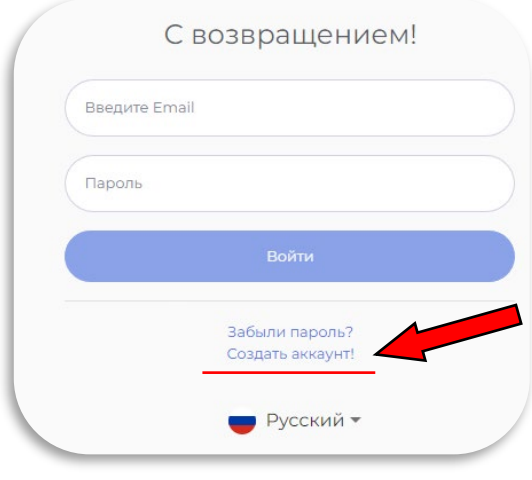

Рисунок 2

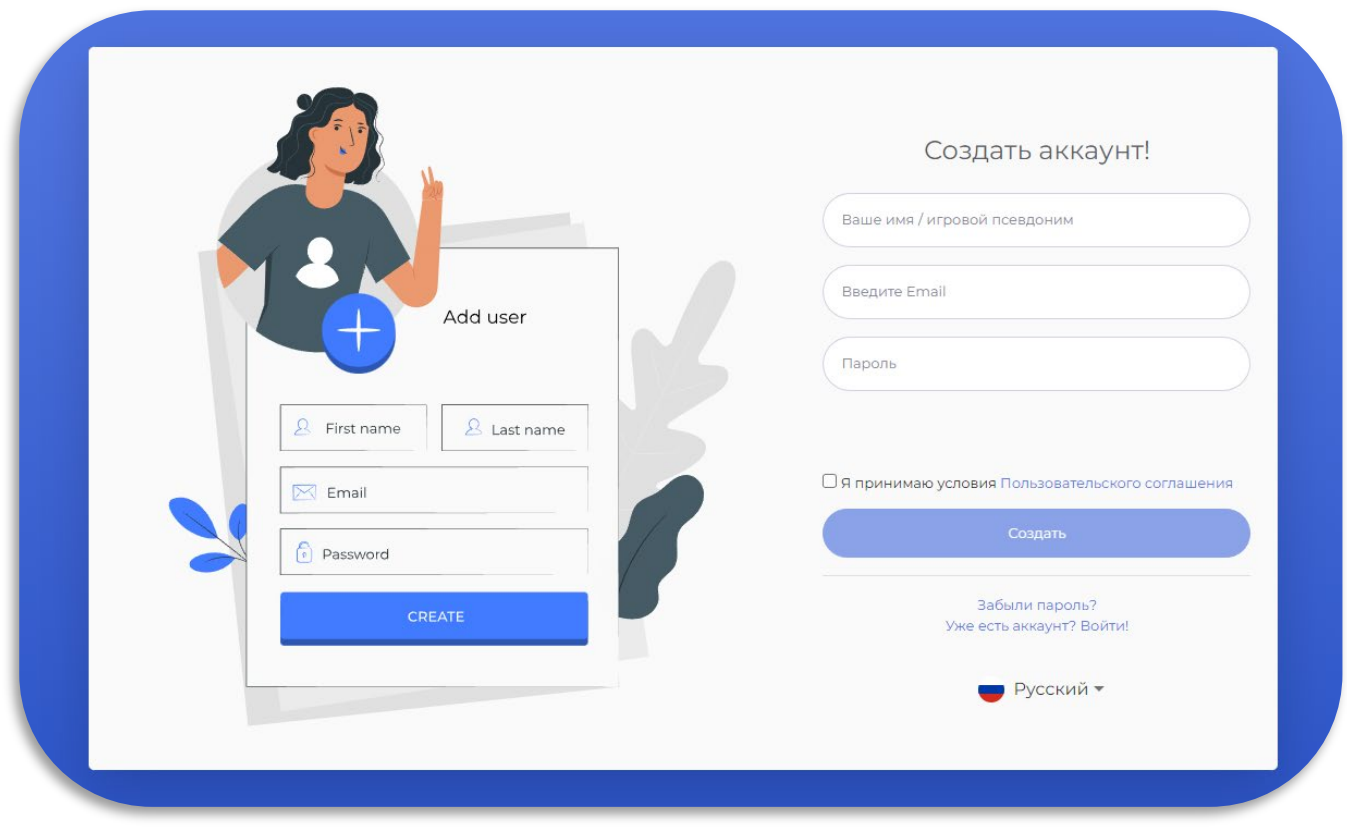

Рисунок 3

«Ваше имя / игровой псевдоним» – имя, которое будет отображаться в игровых сессиях.

«*Email*» – адрес электронной почты пользователя, к которому будет привязан создаваемый аккаунт.

«Пароль» – пароль для создаваемой учётной записи.

Указанный email и пароль будут использоваться для входа на платформу, поэтому рекомендуется указывать адрес основной электронной почты и легко запоминаемый пароль.

После заполнения основных текстовых полей установите галочку в поле «Я принимаю условия Пользовательского соглашения» (Рисунок 4) и нажмите на кнопку «Создать».

□ я принимаю условия Пользовательского соглашения |

### Рисунок 4

На указанный почтовый адрес (*Email*) будет отправлено подтверждения регистрации (Рисунок 5).

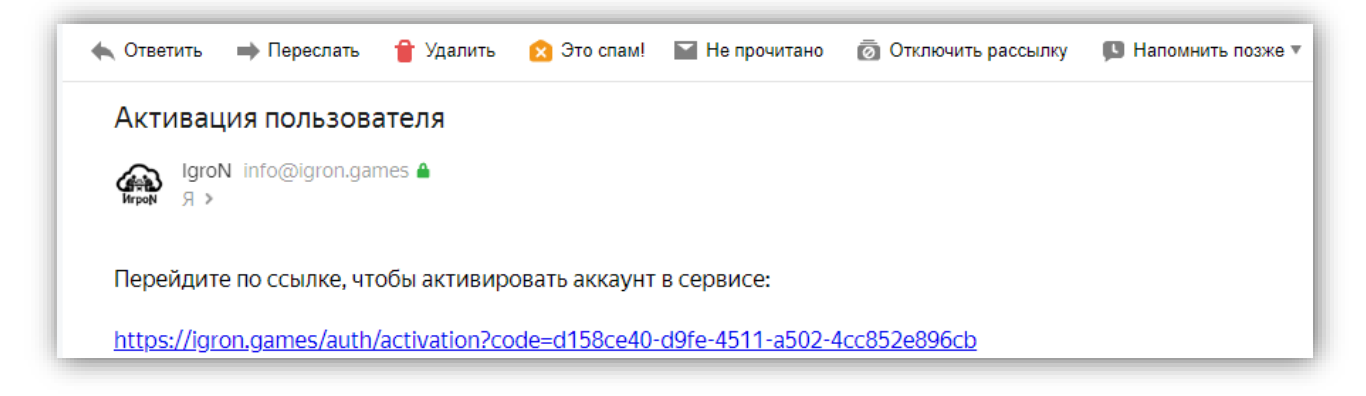

### Рисунок 5

Для завершения создания аккаунта нажмите на ссылку подтверждения регистрации.

### Авторизация

<span id="page-6-0"></span>Авторизация на платформе доступна только зарегистрированным пользователям. Для регистрации ознакомьтесь с [инструкцией по регистрации](#page-3-0).

Откройте сайт «Игрон-сервис». Если пользователь не авторизован на платформе – для него отобразится окно авторизации (Рисунок 6). Если пользователь раньше уже входил на платформу, тогда для него отобразится окно доступных игровых сессий.

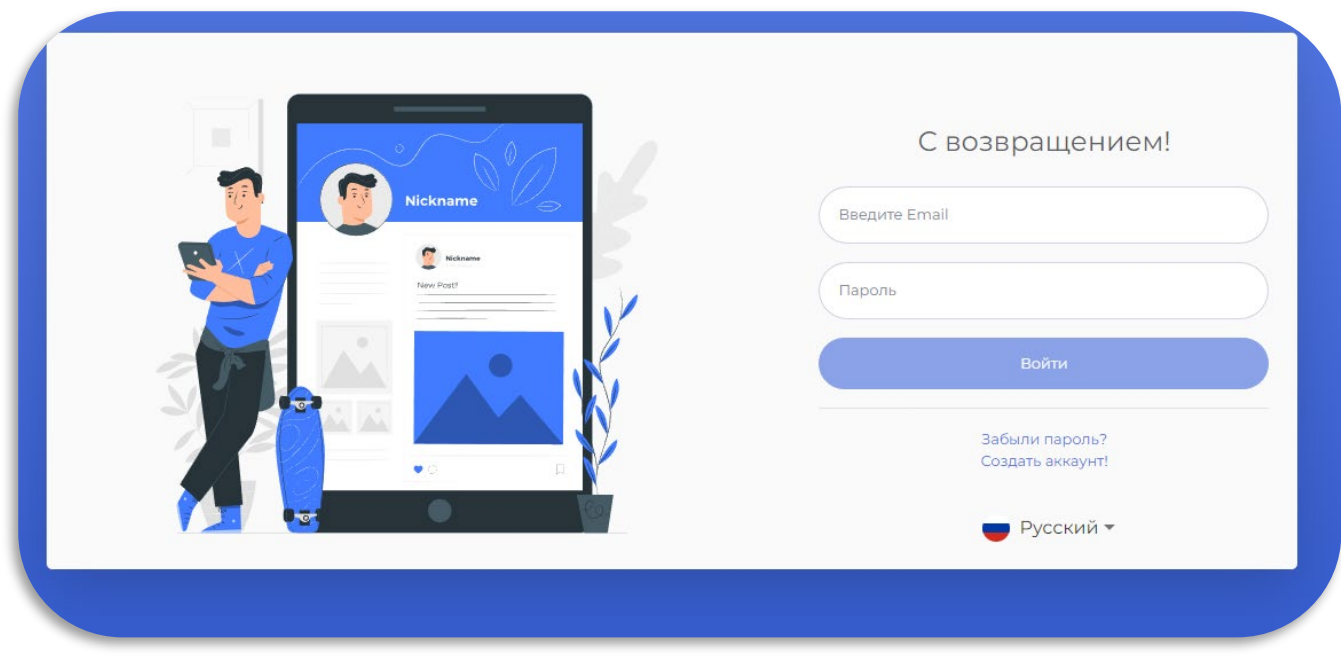

#### Рисунок 6

В поле «*Email*» и «Пароль» введите данные, которые указывали при регистрации. После ввода данных необходимо нажать на кнопку «Войти».

# Выход

<span id="page-7-0"></span>Для выхода из личного кабинета на платформе «Игрон-сервис» необходимо нажать на кнопку «Выйти» (Рисунок 7).

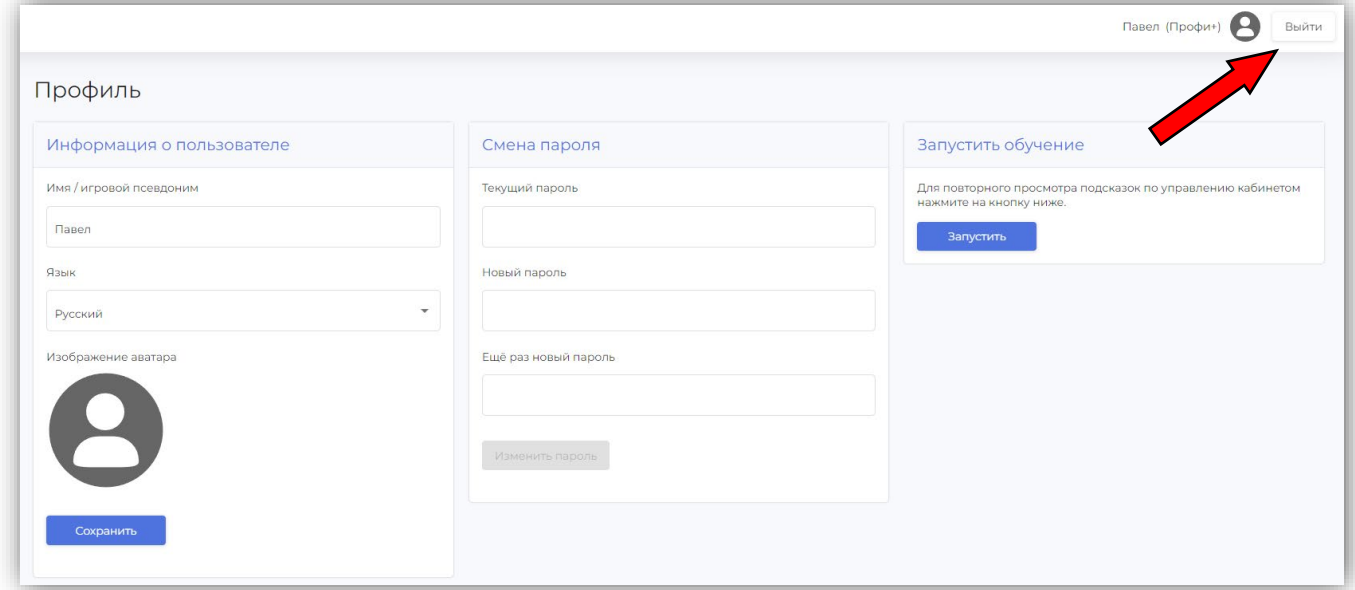

Рисунок 7

Кнопка «Выйти» доступна в следующих разделах платформы:

- Игры
- Шаблоны игр
- История игр
- Профиль
- Подписка
- Помощь
- Корзина

# Игровые сессии

<span id="page-8-0"></span>Окно управления игровыми сессиями (Рисунок 9) отображается после нажатия на вкладку «Игры» (Рисунок 8).

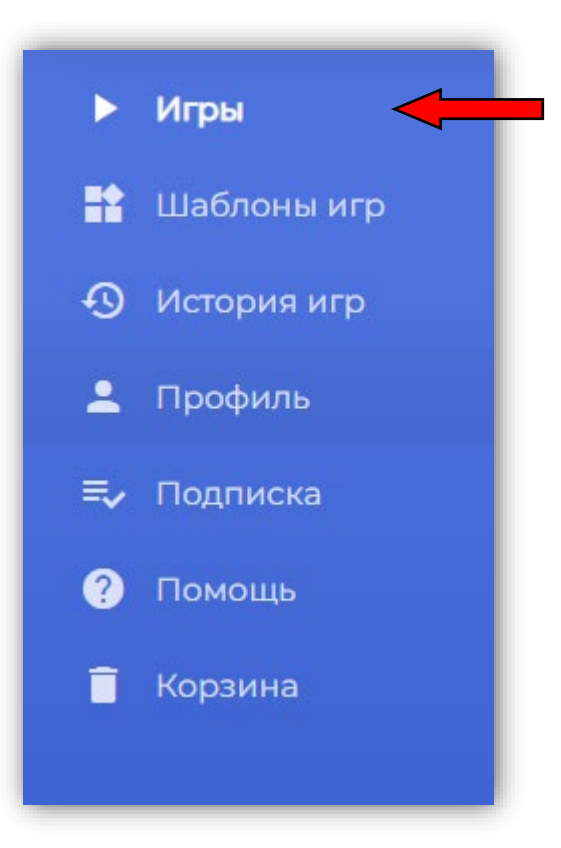

Рисунок 8

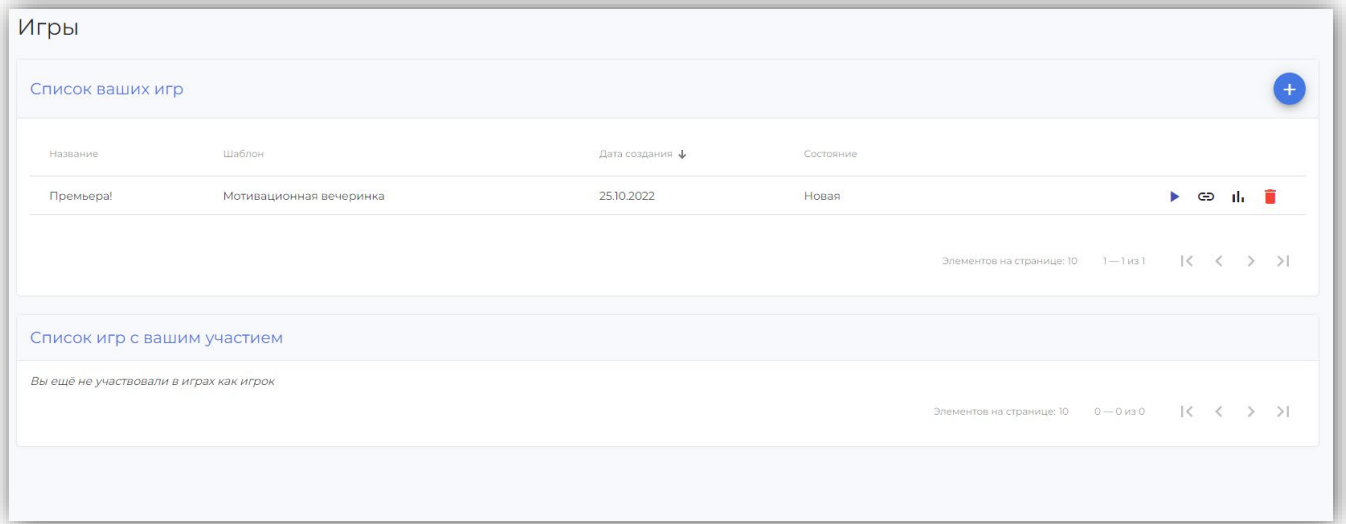

Рисунок 9

### Создание новой игровой сессии

<span id="page-9-0"></span>Для создания новой игровой сессии нажмите на кнопку с изображением плюса (Рисунок 10) в открытом окне управления игровыми сессиями.

 $\blacksquare$ 

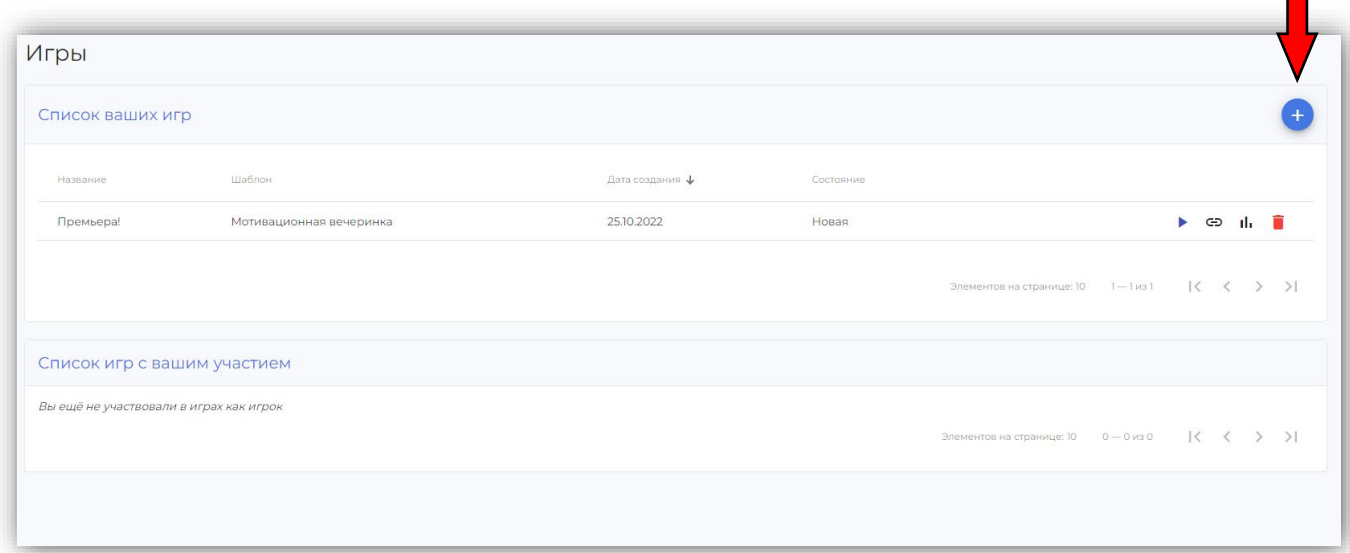

### Рисунок 10

В открывшемся окне создания игровой сессии (Рисунок 11) введите название игры (1), в выпадающем списке (2) выберите нужный шаблон игры и установите режим сессии (3).

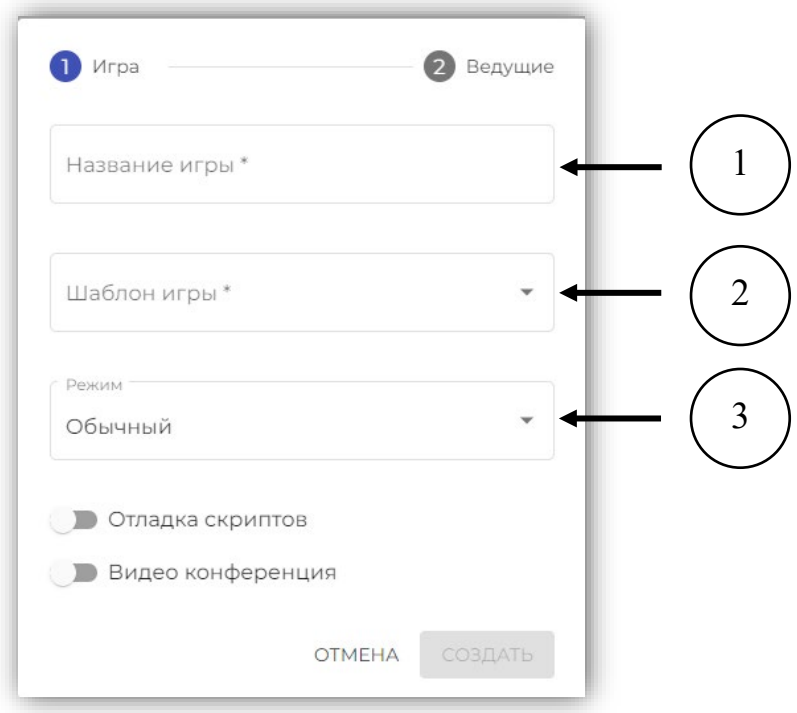

Рисунок 11

Доступные режимы игры:

• Обычный – каждый игрок играет сам за себя, без возможности объединяться в команды;

• Командный – режим игры, в котором игроки могут объединяться в команды. Группировка по командам осуществляется ведущим игры;

• Интервальный – игрок выполняет действия с определённым временным промежутком (день, неделя, месяц и т.д.).

Если в игровой сессии необходимо наличие видео/аудио связи, тогда активируйте переключатель «Видео конференция» (Рисунок 12).

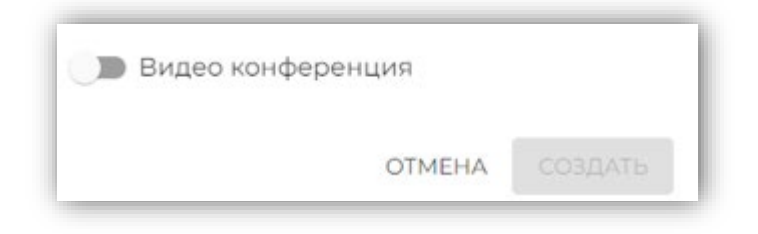

### Рисунок 12

При создании игровой сессии есть возможность добавления дополнительных ведущих. Для этого, нажмите на вкладку «Ведущие» в окне создания игровой сессии (Рисунок 13), после чего нажмите на кнопку «Добавить» (Рисунок 14).

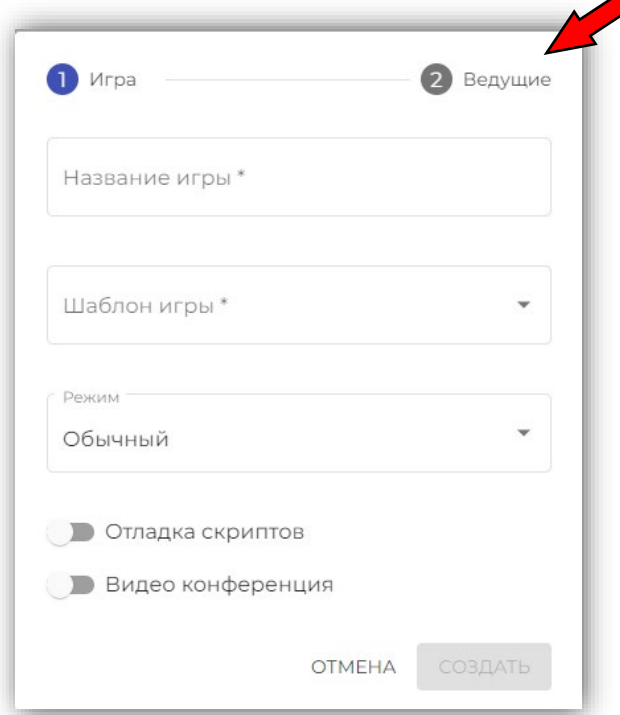

Рисунок 13

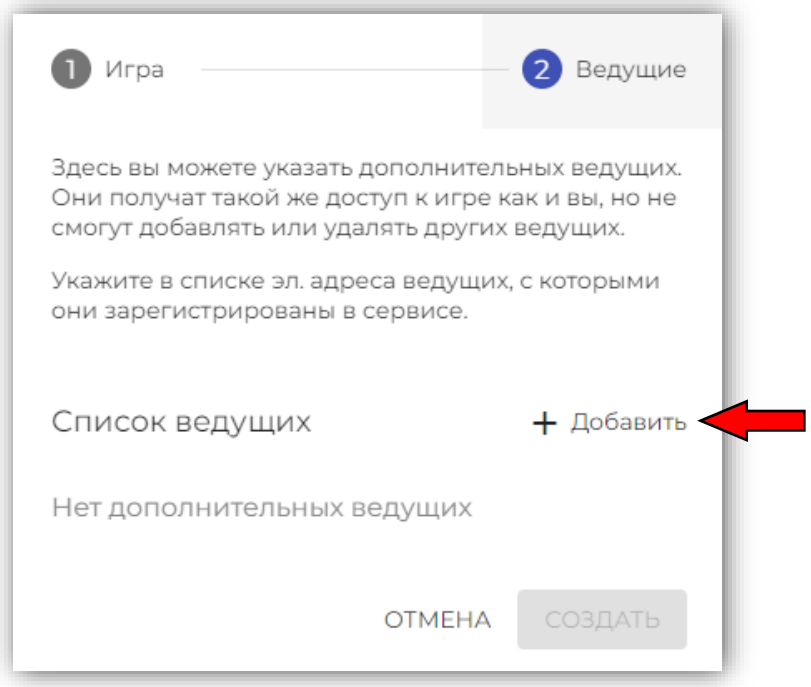

Рисунок 14

В появившемся поле для ввода введите адрес электронной почты дополнительного ведущего, с которым он регистрировался на платформе.

Для завершения процесса создания игровой сессии нажмите на кнопку «Создать» (Рисунок 15).

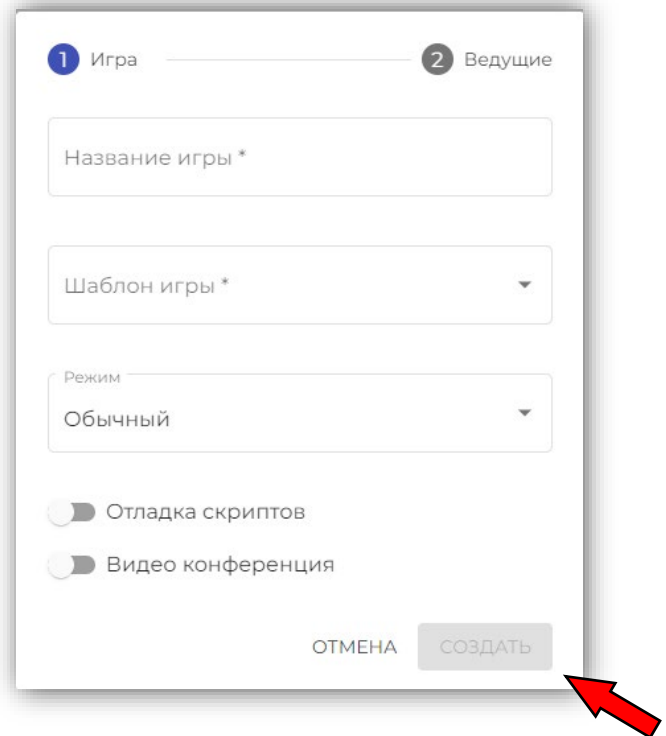

Рисунок 15

После создания новой игровой сессии она отобразиться в списке (Рисунок 16).

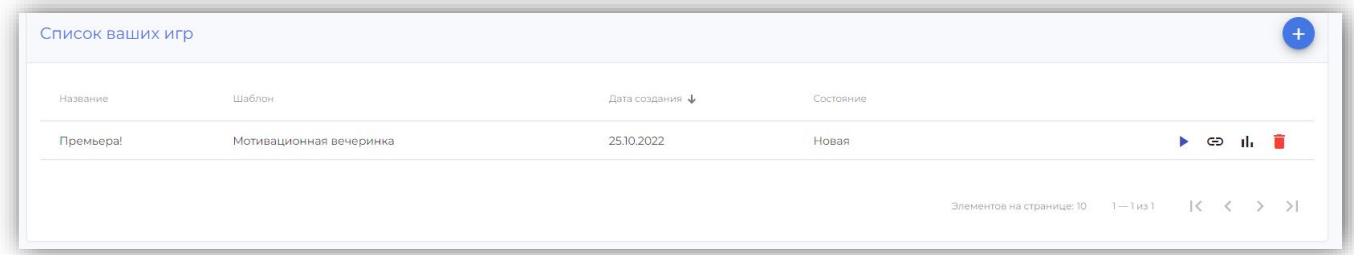

Рисунок 16

### Взаимодействие со списком игровых сессий

<span id="page-12-0"></span>Список игровых сессий (Рисунок 17) позволяет просматривать список новых, запущенных и завершённых игровых сессий, созданных пользователем.

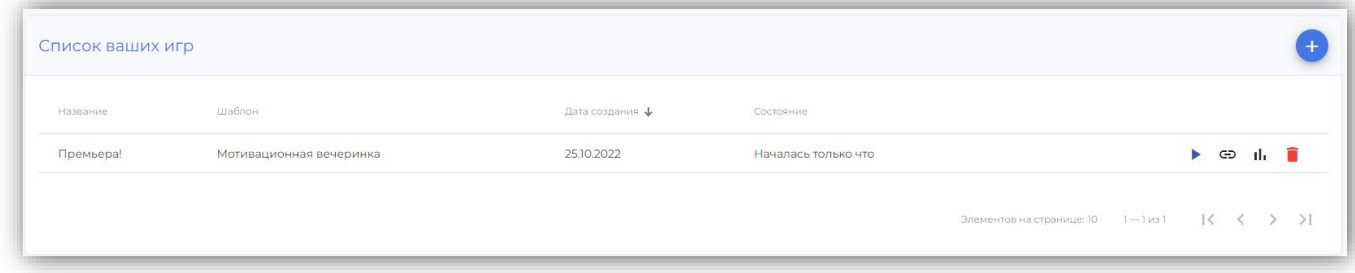

Рисунок 17

Для каждой сессии отображается её название, шаблон игры, дата создания и состояние. Сам список игровых сессий пользователя хранится в таблице, поэтому его можно сортировать путём нажатия на название столбца. Например, для сортировки по названию необходимо нажать на столбец «Название» (Рисунок 18).

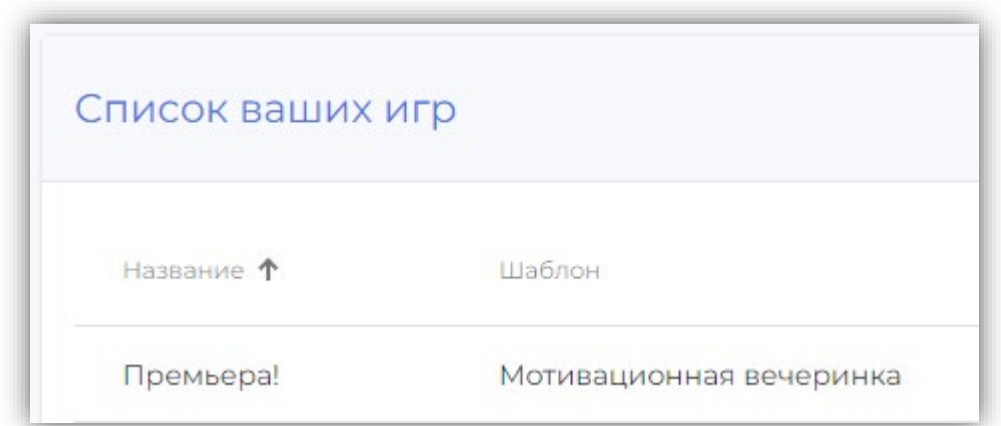

Рисунок 18

Повторное нажатие на столбец сортирует список по соответствующему столбцу в обратном порядке.

Одновременно может отображаться только 10 игровых сессий. Если у пользователя более 10 игровых сессий, то для просмотра остальных игровых сессий необходимо воспользоваться навигационной панелью (Рисунок 19).

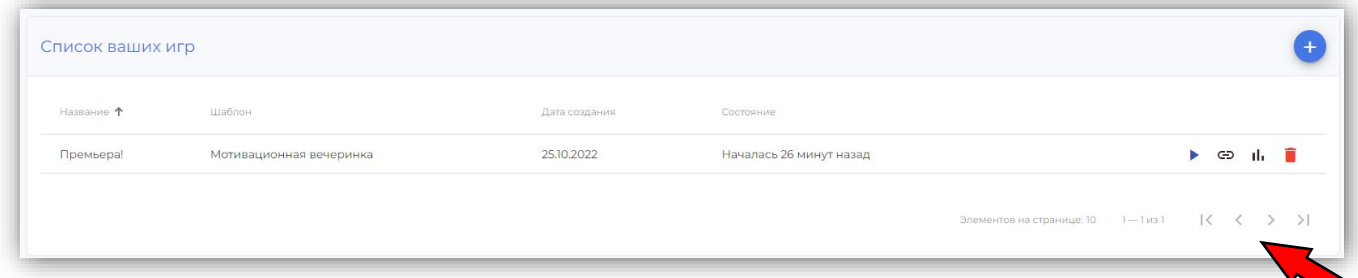

Рисунок 19

Действия, доступные для существующих игровых сессий:

- запуск/возобновление игровой сессии
- предоставление данных о соответствующей игровой сессии (по нажатию на кнопку откроется модальное окно, в котором можно скопировать ссылку для ведущих и для игроков)
- $\mathbf{u}$ . отобразить окно статистики
- <span id="page-13-0"></span>– удалить игровую сессию

### Список игр с участием пользователя

В таблице «Список игр с вашим участием» (Рисунок 20) отображаются не принадлежащие пользователю игровые сессии, в которых он принимал участие.

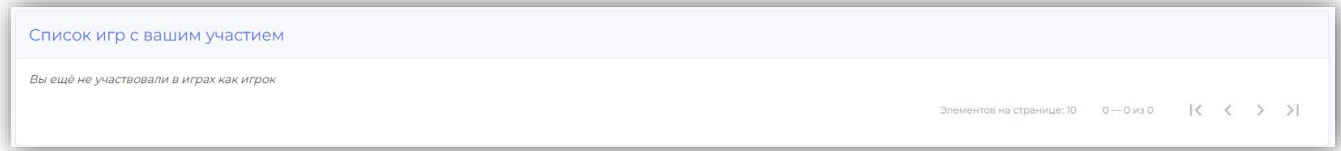

#### Рисунок 20

Одновременно может отображаться только 10 игровых сессий. Если у пользователя более 10 игровых сессий, то для просмотра остальных игровых сессий необходимо воспользоваться навигационным меню (Рисунок 21).

Список игр с вашим участием

.<br>Вы ещё не участвовали в играх как игрок

 $0.430$ 

Рисунок 21

# Управление игровыми шаблонами

<span id="page-15-0"></span>Для создания/изменения/удаления игровых шаблонов необходимо выбрать пункт меню «Шаблоны игр» (Рисунок 22).

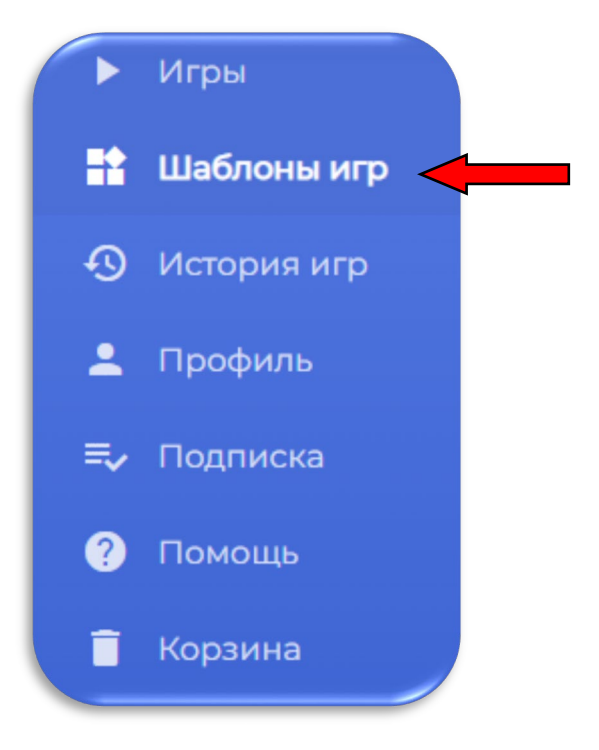

Рисунок 22

После нажатия на кнопку «Шаблоны игр» отобразиться список со всеми существующими шаблонами пользователя

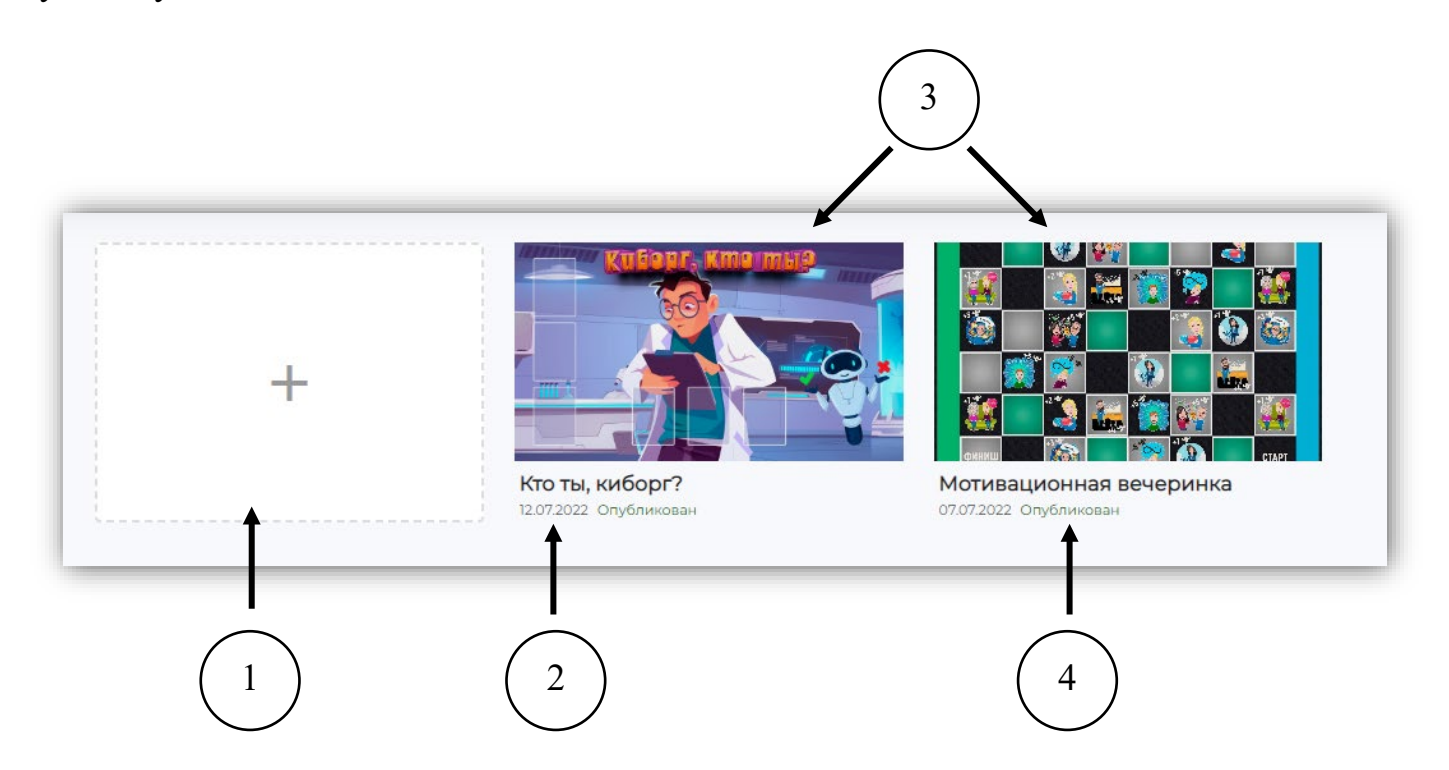

- 1. Кнопка создания нового игрового шаблона
- 2. Дата создания игрового шаблона
- 3. Существующие игровые шаблоны
- 4. Статус шаблона

При нажатии на кнопку создания нового шаблона (1) откроется модальное окно с несколькими текстовыми полями (Рисунок 23).

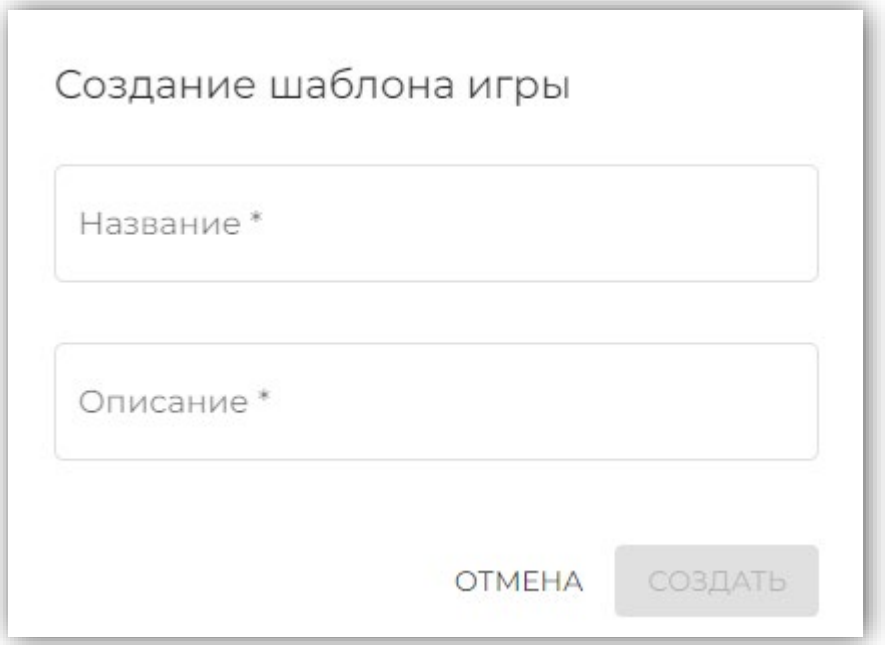

Рисунок 23

В открывшемся окне вводится название игры и её краткое описание. Оба поля являются обязательными для заполнения. Кнопка «Создать» станет доступна только в том случае, если текстовые поля «Название» и «Описание» будут заполнены. При нажатии на кнопку «Создать» будет создан новый шаблон игры (Рисунок 24).

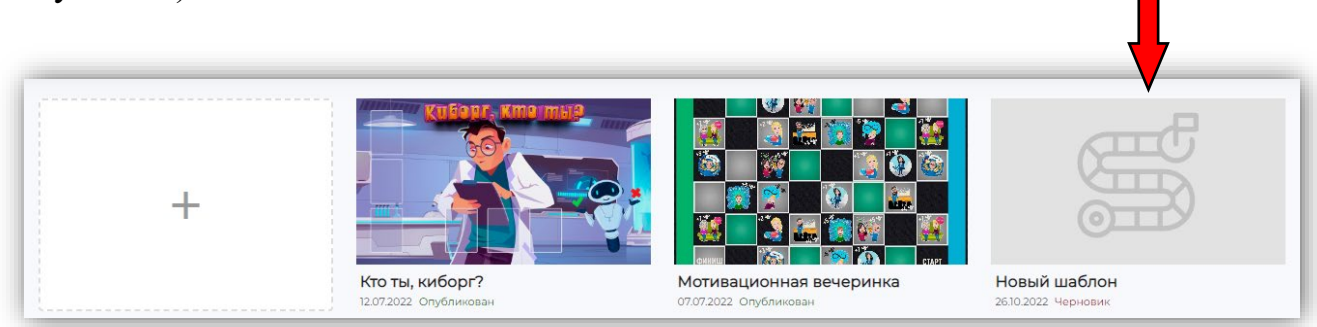

Рисунок 24

### История игр

<span id="page-17-0"></span>Для отображения истории игр выберите пункт меню «История игр» (Рисунок 25).

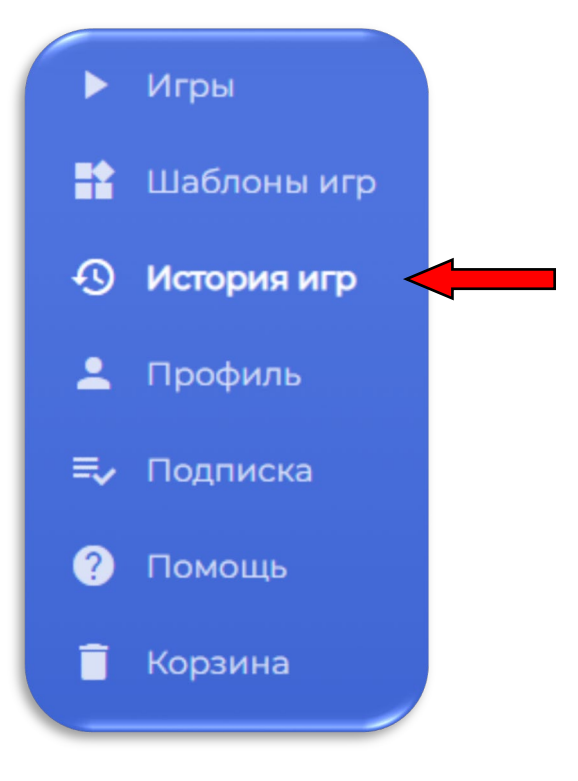

Рисунок 25

В результате отобразиться окно, содержащее все игры (1), в которых участвовал пользователь.

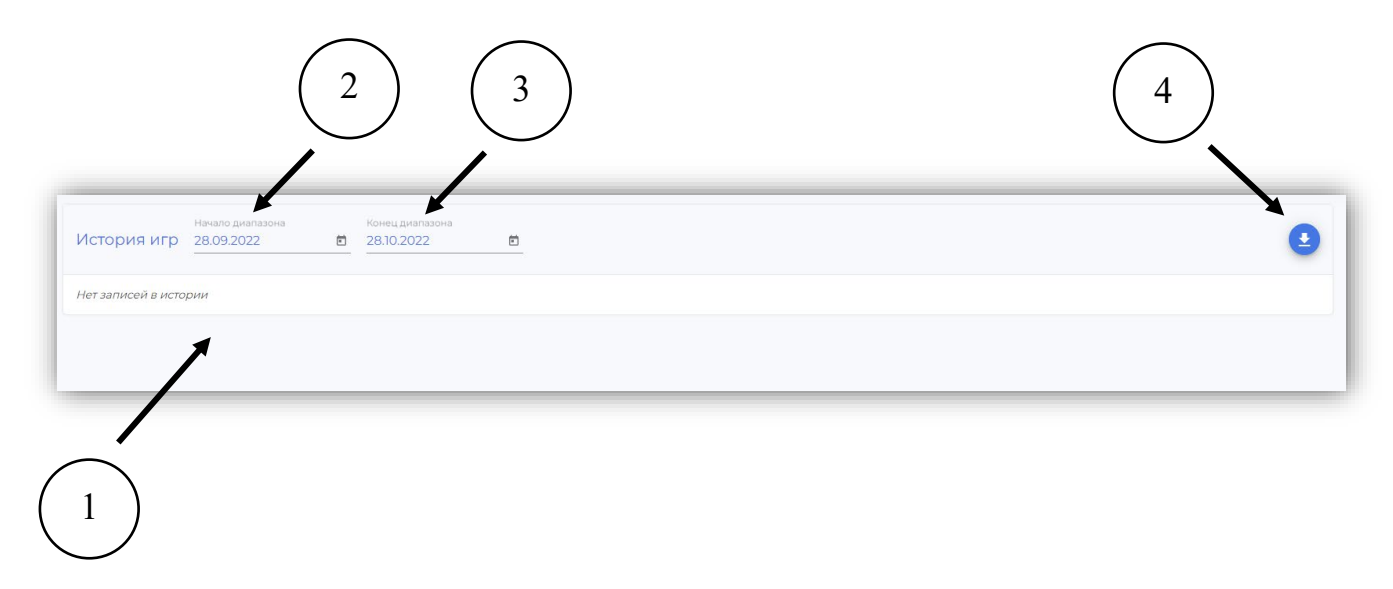

Функционал раздела «История игр» позволяет выбрать временной промежуток отображаемых игровых сессий (2, 3), а также обеспечивает возможность формирования отчёта в формате .xlsx (4). Отчёт представляет собой таблицу из 4 столбцов: название игры, имя игрока, запуск, завершение (Рисунок 26).

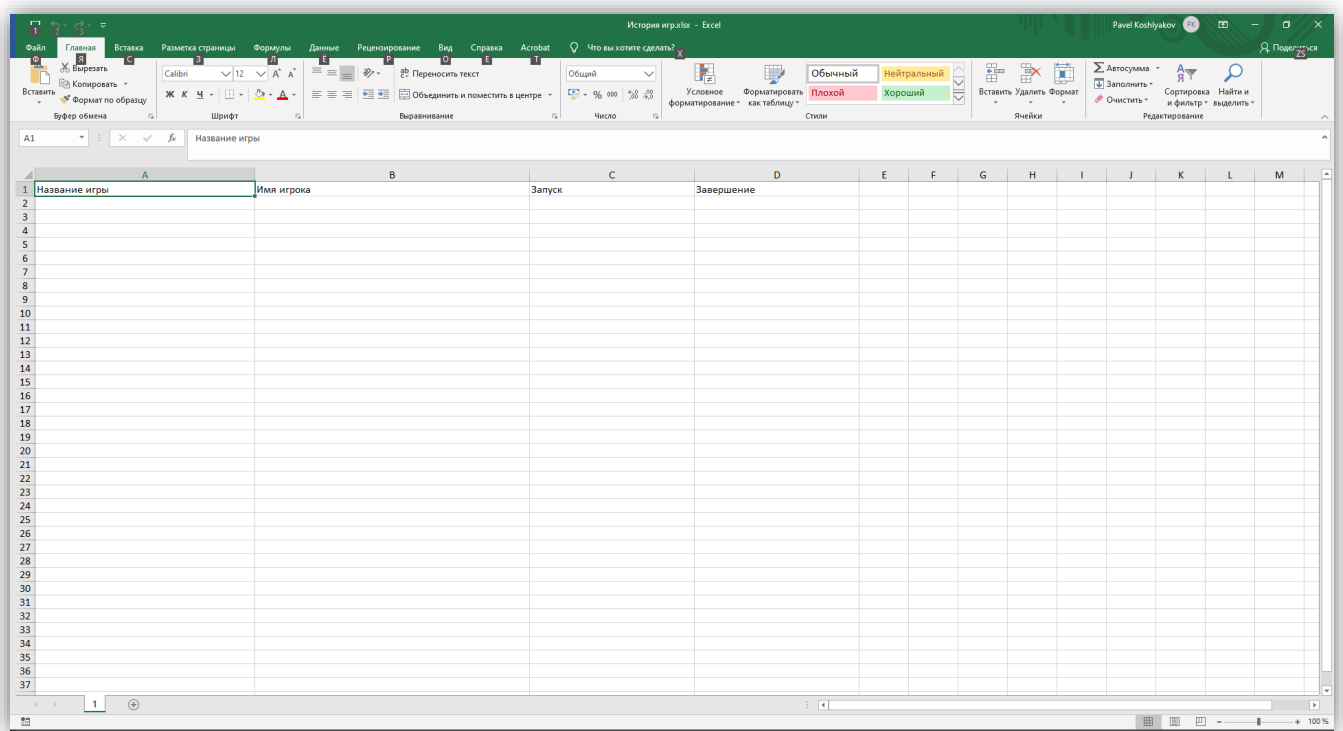

Рисунок 26

# Редактор профиля

<span id="page-19-0"></span>Редактор профиля позволяет редактировать основную информацию о пользователе. Для того, чтобы воспользоваться редактором пользователя необходимо выбрать пункт меню «Профиль» (Рисунок 27).

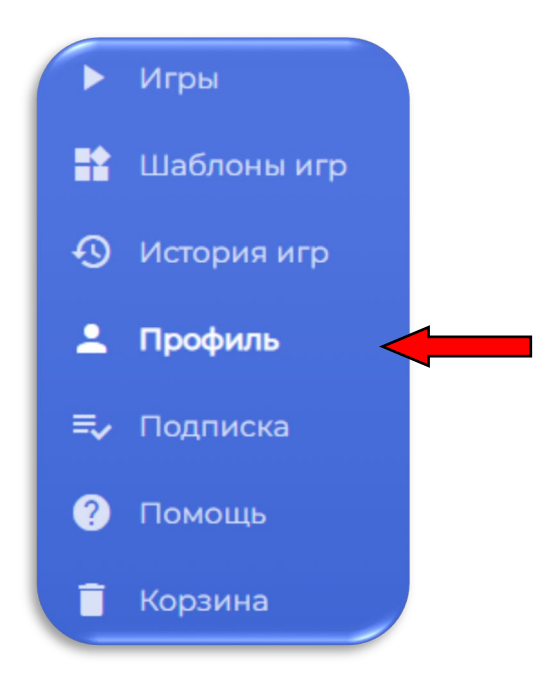

Рисунок 27

Редактор профиля (Рисунок 28) представляет собой страницу, состоящую из трёх основных блоков:

- 1. Информация о пользователе.
- 2. Смена пароля.
- 3. Запрос на обучение.

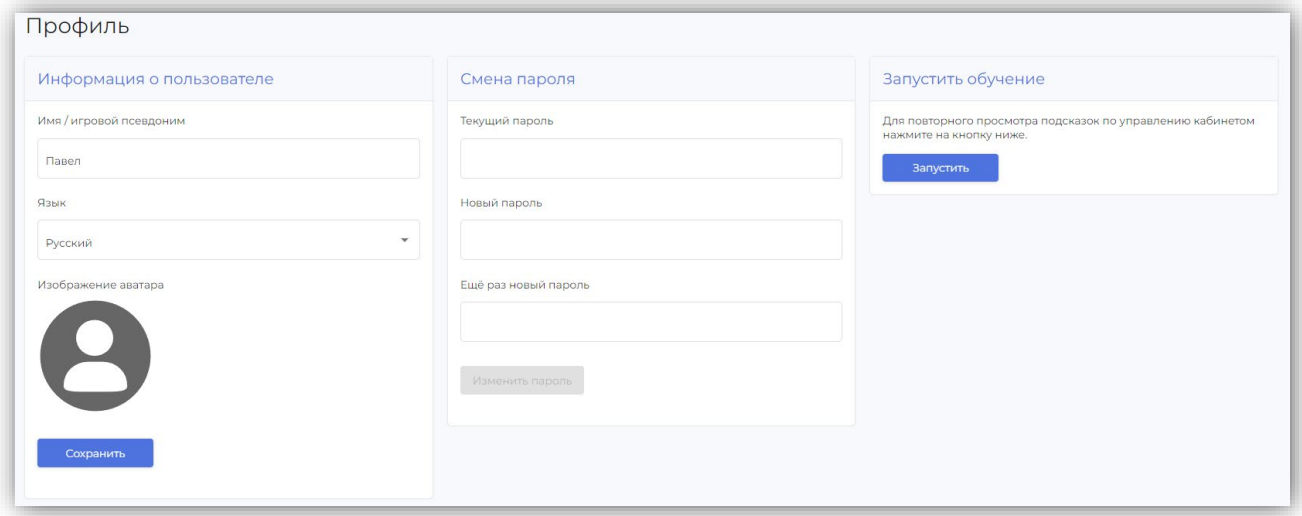

Блок «Информация о пользователе» позволяет изменить игровой псевдоним пользователя, изменить язык отображения платформы, а также изменить аватар пользователя.

Блок «Смена пароля» позволяет изменить текущий пароль пользователя на новый. Для этого необходимо ввести действующий пароль, а затем дважды продублировать новый пароль. При нажатии на кнопку «Изменить пароль» данному аккаунту пользователя будет присвоен новый пароль.

Блок «Запросить обучение» содержит кнопку «Запустить», по нажатию на которую будет отображено модальное окно с подсказками.

# Подписка

<span id="page-21-0"></span>Раздел «Подписка» содержит всю актуальную информацию о текущем тарифе пользователя. Для отображения данного раздела необходимо выбрать пункт меню «Подписка» (Рисунок 29).

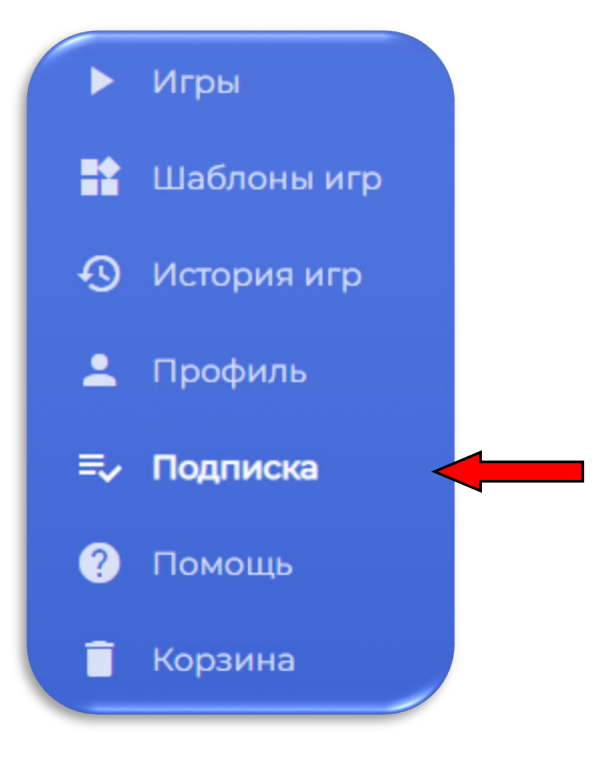

Рисунок 29

В блоке «Текущий тариф» (Рисунок 30) отображается название текущего тарифа пользователя и срок его активности.

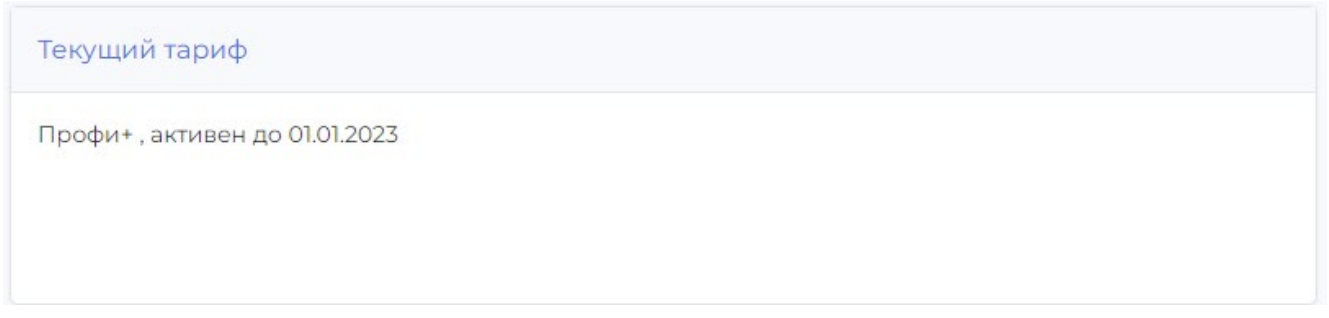

#### Рисунок 30

Блок «Продлить подписку» (Рисунок 31) содержит выпадающий список с названиями тарифов, а также кнопку «Продлить подписку», по нажатию на которую будет отправлен запрос на продление тарифа администратору.

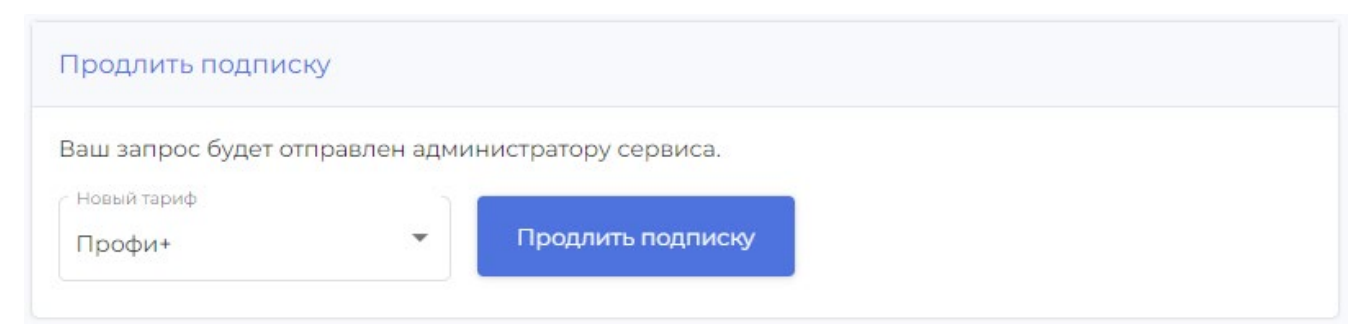

Рисунок 31

# Справочная информация

<span id="page-23-0"></span>Для отображения всей существующей справочной информации выберите пункт «Помощь» (Рисунок 32).

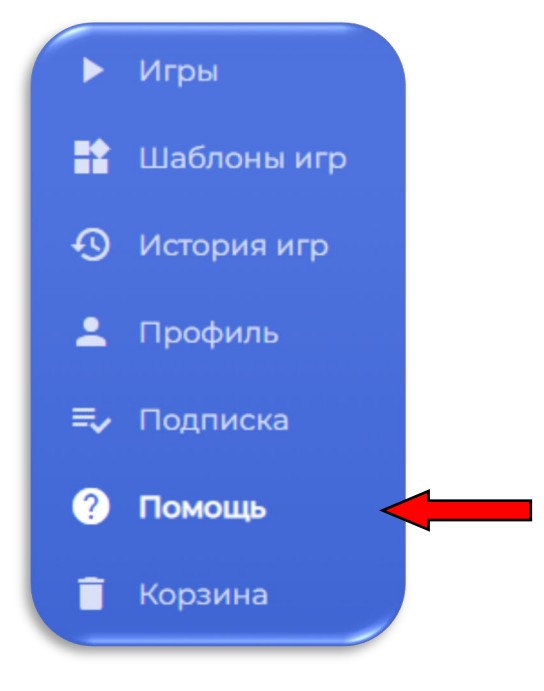

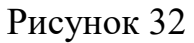

В открывшемся окне (Рисунок 33) будут отображено видеоуроки, описывающие использование платформы.

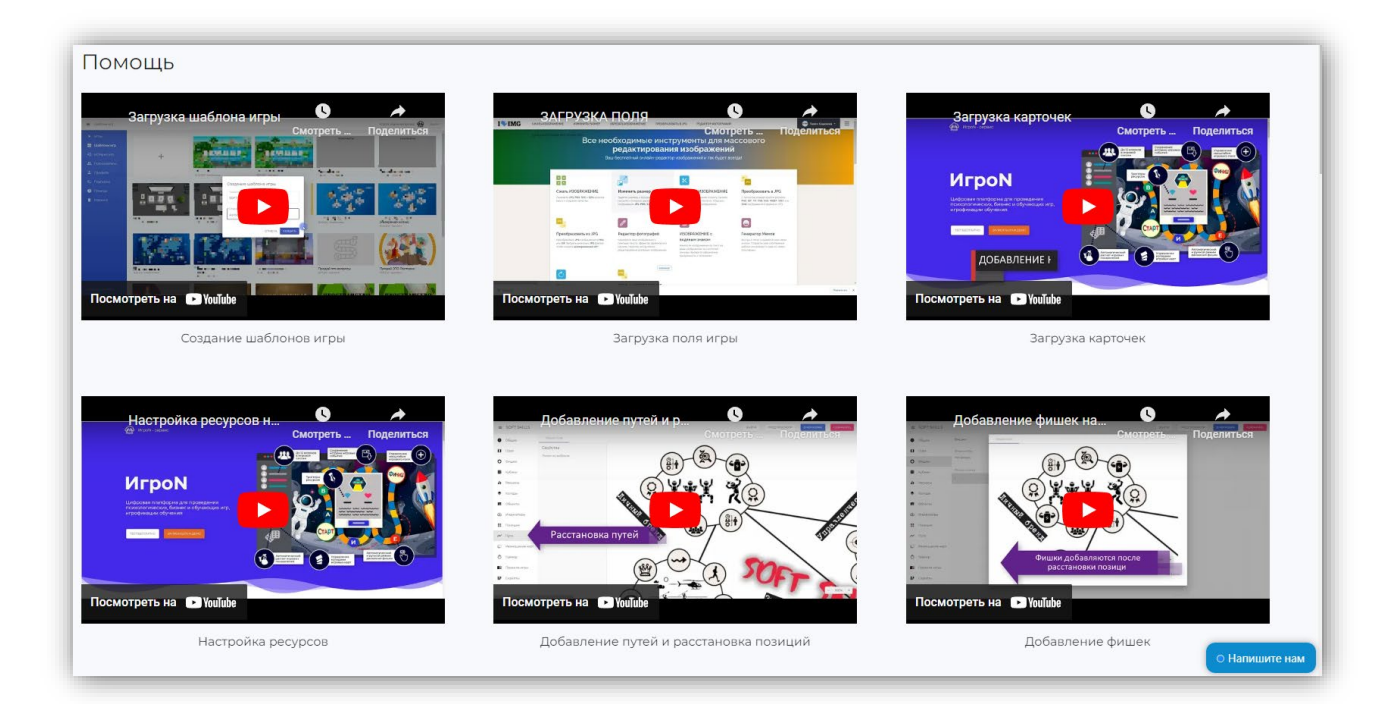

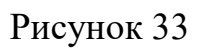

Для просмотра видеоурока необходимо просто нажать на требуемое видео.

### Корзина

<span id="page-24-0"></span>В корзину помещаются удалённые шаблоны игр. Удалённые шаблоны хранятся в корзине в течении 30 дней с момента удаления. Пока шаблон не будет окончательно удалён – его можно восстановить.

Для отображения удалённых шаблонов необходимо выбрать в меню пункт «Корзина» (Рисунок 34).

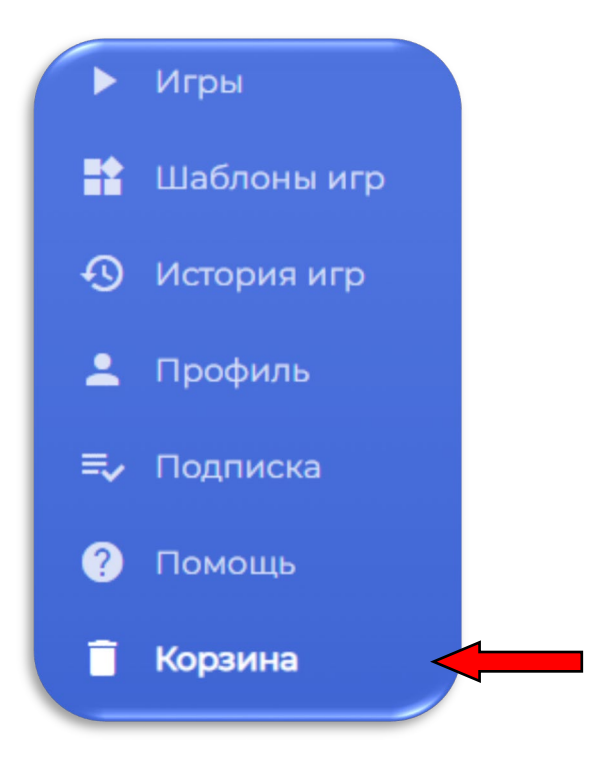

Рисунок 34

В результате, будет отображён список удалённых шаблонов (Рисунок 35), содержащий следующую основную информацию: название шаблона, описание шаблона, статус, дата создания и дата удаления.

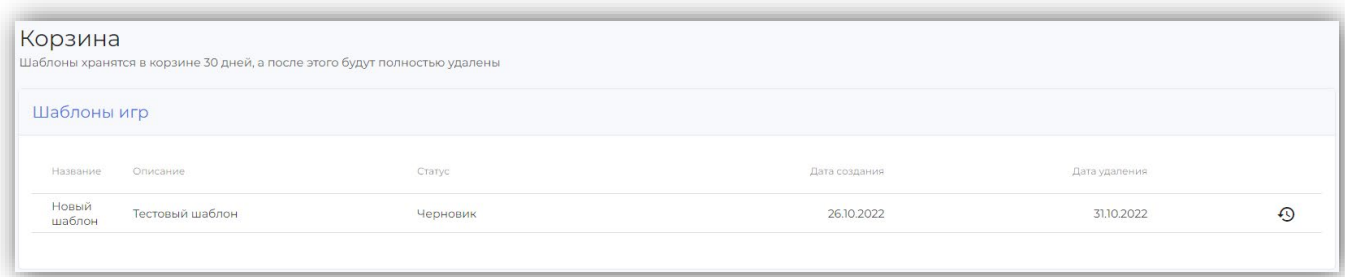

#### Рисунок 35

Чтобы восстановить шаблон, необходимо нажать на кнопку  $\mathcal{D}$ , располагающуюся справа от столбца «Дата удаления». После нажатия на кнопку шаблон снова появится шаблонах пользователя.

# Связь с технической поддержкой

<span id="page-25-0"></span>Связь с технической поддержкой осуществляется посредством текстового обращения через специальную форму. Для связи с поддержкой нажмите на кнопку в нижнем правом углу (Рисунок 36). Кнопка доступна на любой странице платформы, кроме страниц запущенных игровых сессий.

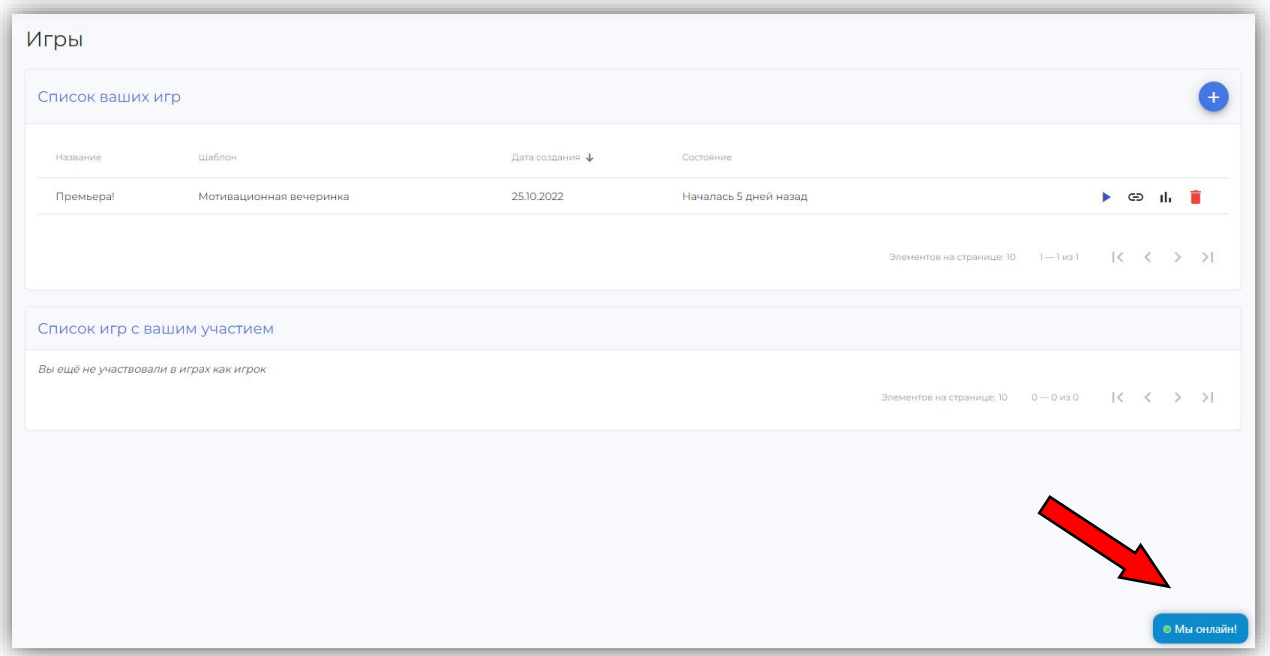

Рисунок 36

Для того, чтобы задать вопрос по технической части платформы необходимо ввести текст сообщения в открывшейся форме (Рисунок 37).

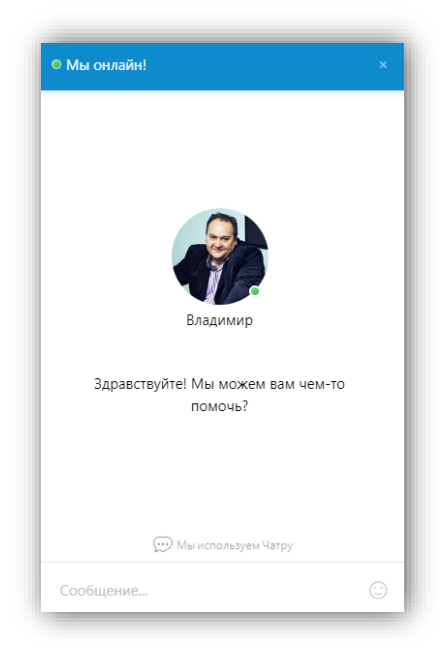

Рисунок 37